# <sup>5</sup> software<sup>46</sup>

# **Natural Engineer Web Interface**

**Installation and Configuration Guide**

Version 8.4.1

October 2017

## **Manual Order Number: NEA84-010ALL**

Copyright © 1997-2017, Generation Systems Ltd., East Grinstead, UK.

This document applies to Natural Engineer version 8.4 and to all subsequent releases.

Specifications contained herein are subject to change, and these changes will be reported in subsequent revisions or editions.

Readers' comments are welcomed. Comments may be addressed to the Documentation Department at the address on the back cover. Internet users may send comments to the following e-mail address:

document@gensystems.com

## **Acknowledgements**

The name Software AG and all Software AG product names are either trademarks or registered trademarks of Software AG and/or Software AG USA Inc. and/or its subsidiaries and/or its affiliates and/or their licensors. Other company and product names mentioned herein may be trademarks of their respective owners.

Detailed information on trademarks and patents owned by Software AG and/or its subsidiaries is located at [http://softwareag.com/licenses.](http://softwareag.com/licenses)

This software may include portions of third-party products. For third-party copyright notices, license terms, additional rights or restrictions, please refer to "License Texts, Copyright Notices and Disclaimers of Third Party Products". For certain specific third-party license restrictions, please refer to section E of the Legal Notices available under "License Terms and Conditions for Use of Software AG Products / Copyright and Trademark Notices of Software AG Products". These documents are part of the product documentation, located at <http://softwareag.com/licenses> and/or in the root installation directory of the licensed product(s).

Use, reproduction, transfer, publication or disclosure is prohibited except as specifically provided for in your License Agreement with Software AG.

# <span id="page-2-0"></span>**TABLE OF CONTENTS**

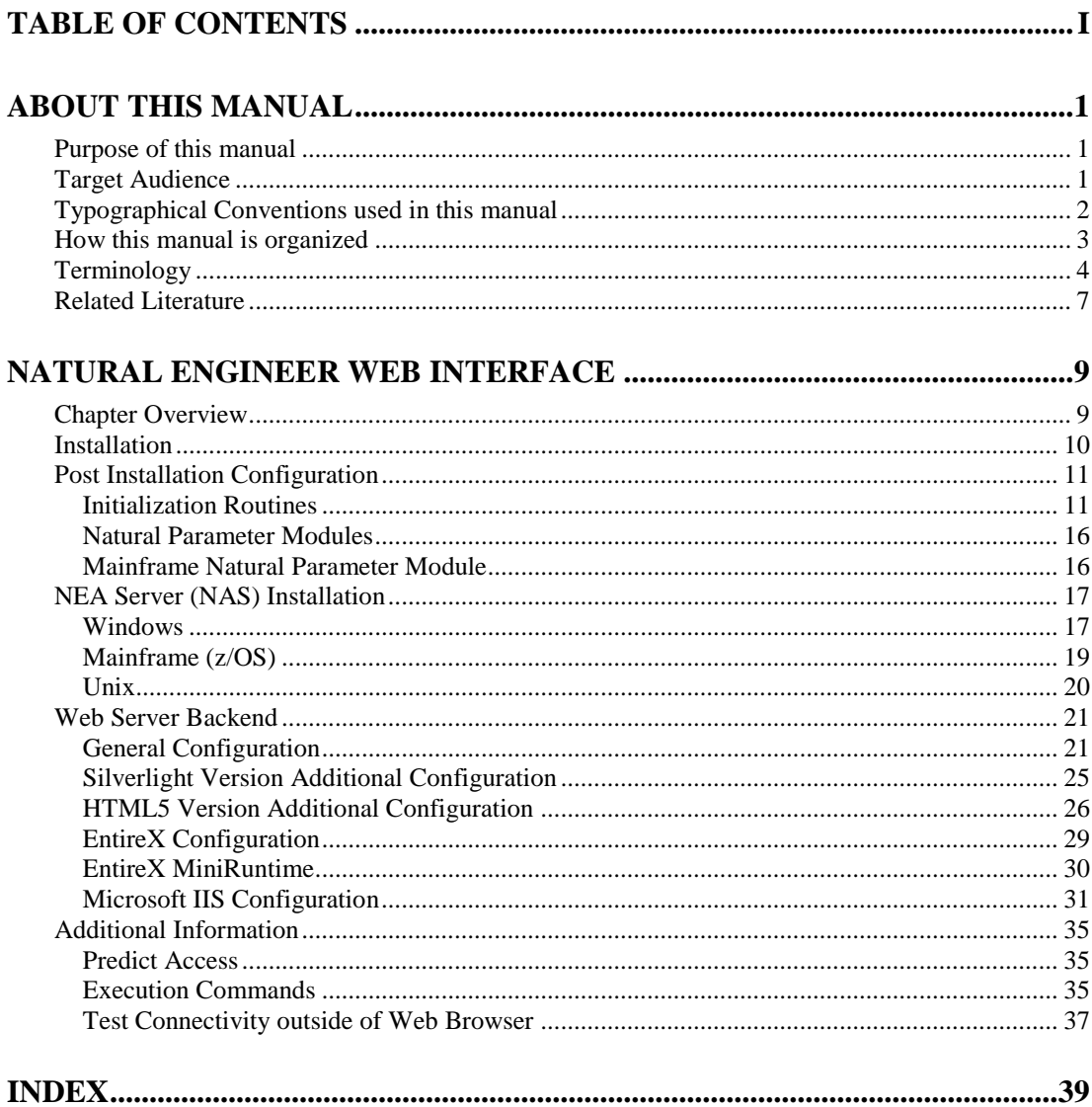

# <span id="page-4-0"></span>ABOUT THIS MANUAL

# <span id="page-4-1"></span>Purpose of this manual

This manual contains the Installation details for the Natural Engineer Web Interface (NEA).

It describes all aspects of installing Natural Engineer Web Interface on all supported platforms.

This manual should be read carefully before installing and using the product.

# <span id="page-4-2"></span>Target Audience

The target audience for this manual is intended to be any User of Natural Engineer Web Interface as well as Systems Administrators responsible for installing and configuring the product.

# <span id="page-5-0"></span>Typographical Conventions used in this manual

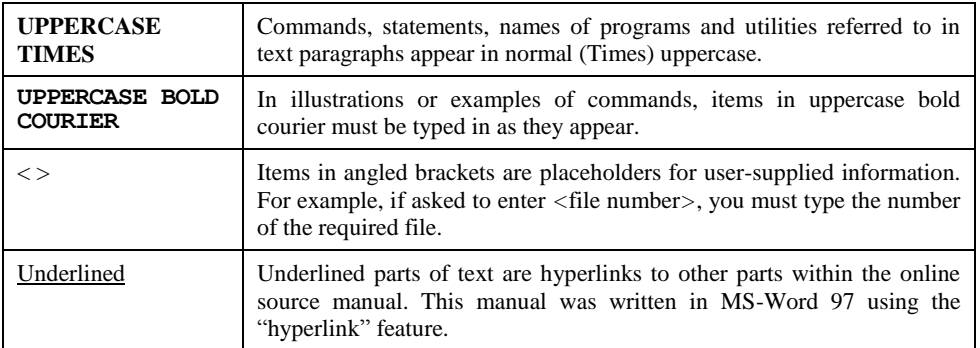

The following conventions are used throughout this manual:

The following symbols are used for instructions:

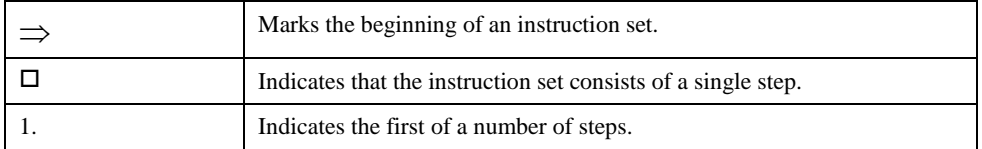

**About this manual**

# <span id="page-6-0"></span>How this manual is organized

This manual is organized in the following chapters:

## **Chapter Contents**

1 Describes how to install and customize Natural Engineer Web Interface (NEA).

# <span id="page-7-0"></span>Terminology

This section offers some of the terms that are specific to the Natural Engineer product.

*Note: Familiarity is assumed with the general terminology of Natural, Adabas, Microsoft and Mainframe operating systems.*

#### **Analysis**

The Analysis process of Natural Engineer searches application data within the Natural Engineer Repository, according to specified Search Criteria and generates reports on the search results.

#### **Application**

An Application is a library or group of related libraries, which define a complete Application. In Natural Engineer, the Application can have a one-to-one relationship with a single library of the same name, or a library of a different name, as well as related steplibs. The Application refers to all the source code from these libraries, which Natural Engineer loads into the Repository.

#### **Browser**

An Internet Browser such as Microsoft Internet Explorer or Netscape.

#### **Category**

Categories in Natural Engineer specify whether and how a Modification is applied to the Natural code. Valid categories are: Automatic change, Manual change, Reject the default Modification, No change to the data item, and the data item is in Generated Code.

A category is further broken down according to type of change (for example: Keyword, Literal, Data Item, Database Access, Definition).

#### **Cobol**

Abbreviation of Common Business Orientated Language. A programming language.

#### **Cobol Link**

A Cobol Link is the link between the individual Cobol modules and the executable Cobol program referenced in the JCL object.

#### **Consistency**

An option in the Analysis process that causes Natural Engineer to trace an Impact through the code, using left and right argument resolution to identify further code impacted by the code found.

#### **Database Access Definition**

A collective term used to identify DDMs, SQL Tables or Predict User Views.

#### **About this manual**

#### **Data Item**

A collective term used for any data fields within a programming object. These can be user-defined variables, DDM fields or System Variables. It is inter-changeable with the term 'variable'.

#### **Environment**

The Environment process is the means by which Natural Engineer generates a structured view of the application code in the Natural Engineer Repository. This provides application analysis reports and inventory information on the application and is used as the basis for Impact Analysis.

#### **Exception**

An Exception is an Item identified as impacted that does not require a Modification. Where there are a few similar Exception Items, they can be treated as Exceptions, and rejected in the Modification review process. Where there are many similar (therefore not Exceptions), consideration should be given to changing the Search Criteria so they are not identified as impacted in the first place.

#### **Generated Code**

This is code which has been generated by a Natural code generator, such as Construct, and which is not normally modified directly in the Natural editor.

#### **Impact**

An Impact is an instance of a Natural code Item; e.g., data item or statement (a "hit" scored by the Analysis process) that matches the defined Search Criteria used in the Analysis process.

#### **Iteration**

An Iteration is one examination cycle of a field identified according to the specified Search Criteria. For example, one Iteration is reading the field right to left. Multiple Iterations are performed when the option of 'Consistency' or Multi Search is requested for Analysis, and Natural Engineer performs as many Iterations as necessary to exhaust all possibilities of expressing and tracing the field, and can be limited by a setting in the NATENG.INI file.

#### **JCL**

Job Control Language.

#### **JCL object**

A JCL object is a collection of Job Control statements in the order which they are to be executed in a mainframe batch environment. Commonly referred to as JCL.

#### **Library**

A single library of source code, which exists in the Natural system file.

#### **Modification**

A Modification is a change suggested or made to an object or data item resulting in the required compliance of that object or data item. Modifications in Natural Engineer are classified according to Category and Type.

## **Refactoring**

Improving a computer program by reorganizing its internal structure without altering its external behavior.

#### **Soft Link**

A Soft Link is where a link between two objects has been defined using an alphanumeric variable rather than a literal constant.

## **TLM**

Text Logic Members are used to contain the code required to support inclusion of common code into the application. An example of this is the code to include into an application before updating a database.

## **Type**

The Type of Modification available, for example: Data Item, Keyword and Literal.

#### **Variable**

A collective term used for any data fields within a programming object. These can be user-defined variables, DDM fields or System Variables. It is inter-changeable with the term 'data item'.

**About this manual**

## <span id="page-10-0"></span>Related Literature

The complete set of Natural Engineer manuals consists of:

#### **1 Natural Engineer Concepts and Facilities (NEE84-006ALL)**

The Concepts and Facilities manual describes the many application systems problems and solutions offered by Natural Engineer, providing some guidelines and usage that can be applied to Natural applications.

#### **2 Natural Engineer Release Notes (NEE84-008ALL)**

The Release Notes describe all the information relating to the new features, upgrades to existing functions and documentation updates that have been applied to Natural Engineer.

**3 Natural Engineer Installation Guide for Windows (NEE84-010WIN) Natural Engineer Installation Guide for Mainframes(NEE84-010MFR) Natural Engineer Installation Guide for Unix (NEE84-010UNX)**

The Installation Guide provides information on how to install Natural Engineer on PC, Unix and mainframe platforms.

#### **4 Natural Engineer Administration Guide (NEE84-040WIN) Natural Engineer Administration Guide (NEE84-040MFR)**

The Administration Guide provides information on all the various control settings available to control the usage of the different functions within Natural Engineer.

**5 Natural Engineer Application Management (NEE84-020WIN) Natural Engineer Application Management (NEE84-020MFR)**

The Application Management manual describes all the functions required to add Natural applications into the Repository.

**6 Natural Engineer Application Documentation (NEE84-022WIN) Natural Engineer Application Documentation (NEE84-022MFR)**

The Application Documentation manual describes all the available functions to document a Natural application within the Repository. These functions will help enhance / supplement any existing systems documentation such as BSD / CSD / Specifications etc.

#### **7 Natural Engineer Application Analysis and Modification (NEE84-023WIN) Natural Engineer Application Analysis and Modification (NEE84-023MFR)**

The Application Analysis and Modification manual describes all the available functions to carry out analysis of Natural applications; including basic keyword searches. The modification process is described and detailed to show how it can be applied to modify single selected objects within a Natural application, or the entire Natural application in one single execution.

#### **8 Natural Engineer Application Restructuring (NEE84-024WIN) Natural Engineer Application Restructuring (NEE84-024MFR)**

The Application Restructuring manual describes the analysis and modification functionality required to carryout some of the more sophisticated functions such as Object Builder.

#### **9 Natural Engineer Utilities (NEE84-080WIN) Natural Engineer Utilities (NEE84-080MFR)**

The Utilities manual describes all the available utilities found within Natural Engineer and, when and how they should be used.

#### **10 Natural Engineer Reporting (NEE84-025ALL)**

The Reporting manual describes each of the reports available in detail, providing report layouts, how to trigger the report and when the report data becomes available. The various report-producing mediums within Natural Engineer are also described.

#### **11 Natural Engineer Batch Processing [Mainframes] (NEE84-026MFR)**

The Batch Processing manual describes the various batch jobs (JCL) and their functionality.

#### **12 Natural Engineer Messages and Codes (NEE84-060ALL)**

The Messages and Codes manual describes the various messages and codes produced by Natural Engineer.

**13 Natural Engineer Web Interface Installation and Configuration Guide(NEA84-010ALL)** The Web Interface Installation and Configuration Guide provides information on how to install and configure the Natural Engineer Web Interface.

#### **14 Natural Engineer Advanced Services (NEE84-017WIN)**

The Advanced Services manual describes various advanced options such as the Refactoring of Natural application source code with Natural Engineer, conversion of applications for Natural for Ajax and Business Rule processing.

# **1**

# <span id="page-12-0"></span>NATURAL ENGINEER WEB INTERFACE

# <span id="page-12-1"></span>Chapter Overview

This chapter describes some additional installation process and options to use the Natural Engineer Web Interface (NEEGUI) with Natural Engineer (NEE).

The Natural Engineer Web Interface is a web based application that accesses the Natural Engineer repository via additional Natural programs.

Two installation options are available, multi user install where clients access a common NEE repository or a single user install where the NEE repository is on the client machine. A multi user environment uses a web server (IIS or Apache) and can use either EntireX or NAS to execute the NEE Natural objects.

The topics covered are:

## **1. Installation**

## **2. Post Installation Configuration**

Describes the post installation configuration tasks required to the Natural components of the NEA Installation.

- **3. Installation of NEA Server**
- **4. ENTIREX Configuration**
- **5. Web Server Backend**
- **6. Additional Information**

## <span id="page-13-0"></span>Installation

**1**

The Natural Engineer Web Interface is automatically installed when the main Natural Engineer product is installed. This is performed using the SAG Installer. For further information on installing the main Natural Engineer product please see the relevant Natural Engineer Installation Guide.

There are two versions of the Natural Engineer Web Interface provided. A Silverlight version which is provided in the IIE subdirectory of the main Natural Engineer Web Installation directory and an HTML5 version which is provided in the NEA subdirectory.

The Silverlight version is provided for existing users who already have a Silverlight installation however it should be noted that this version will be phased out in the next release. It is recommended that the HTML5 version is used especially if you are using Google Chrome as your preferred browser. If you are using Google Chrome then a Webserver should also be used.

The configuration options are applicable to both versions unless specified otherwise.

**1**

# <span id="page-14-0"></span>Post Installation Configuration

This section describes the post installation configuration tasks that are required to the Natural components of the NEA installation. This is applicable to both single and multiuser modes. The Natural Objects to run the Natural Engineer Web Interface will have been loaded into the SYSNEEI library during the normal Natural Engineer Installation.

## <span id="page-14-1"></span>**Initialization Routines**

There are three supplied initialization routines in SYSNEEI library: INIMF-NX, INIPC-NX and INIUX-NX. If this is a new installation, rename these objects to INIMF-N, INIPC-N and INIUX-N respectively and amend the entries to match your environment. If this is an existing installation, check parameters in INIMF-NX, INIPC-NX and INIUX-NX and see if they need transferring to existing objects.

If running on a mainframe environment any Application Properties that are set within Natural Engineer for COBOL and JCL directory locations will override the SOURCE-DIR, COPY-DIR and MAP-DIR settings within the initialization routine.

## **Settings**

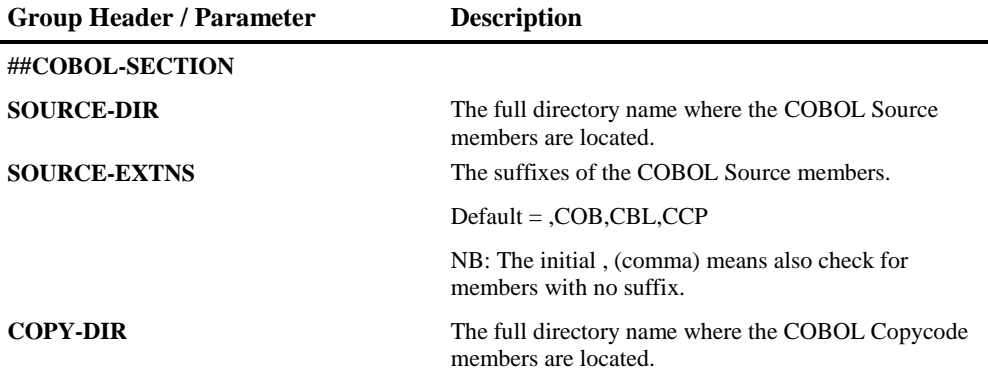

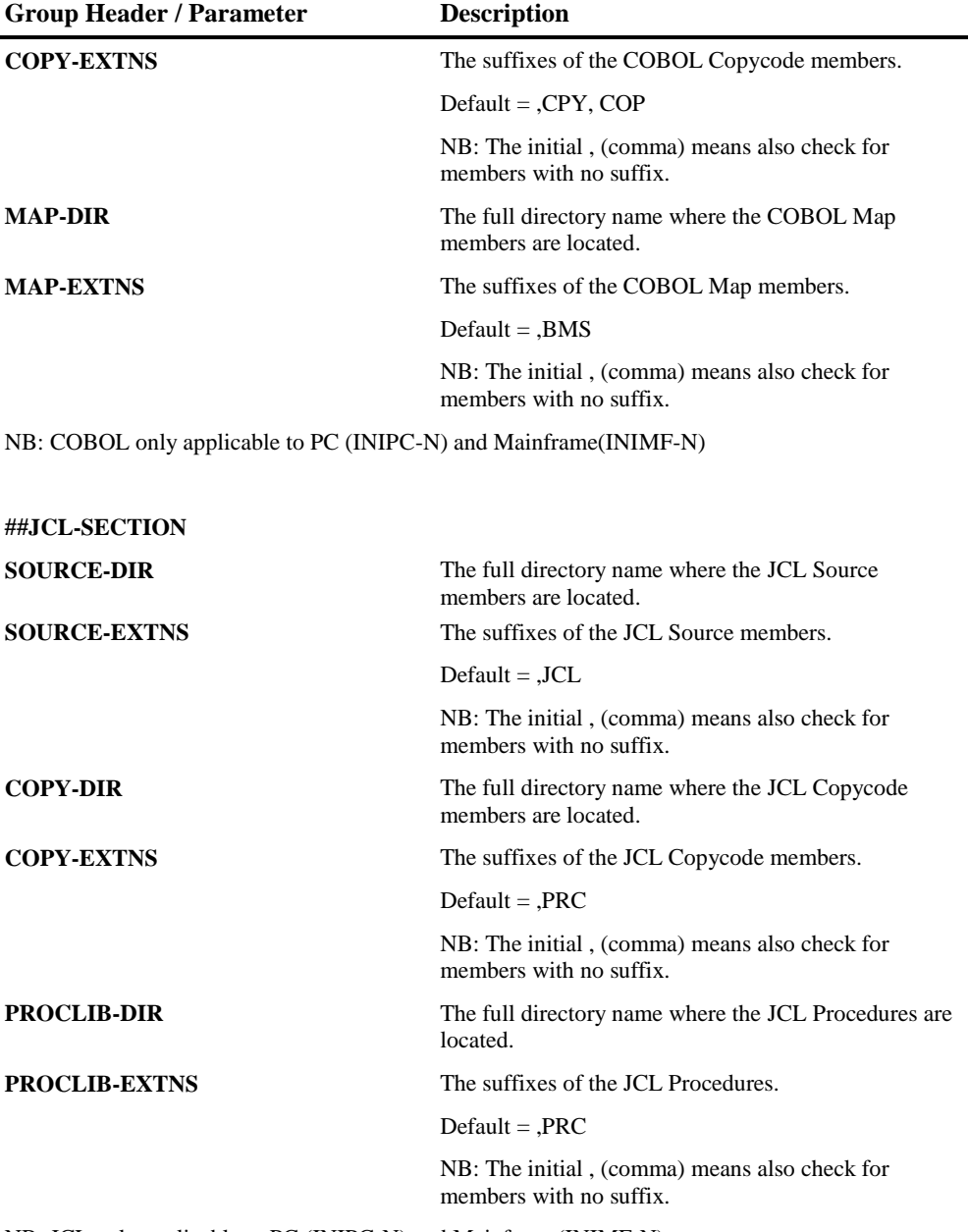

NB: JCL only applicable to PC (INIPC-N) and Mainframe(INIMF-N)

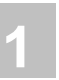

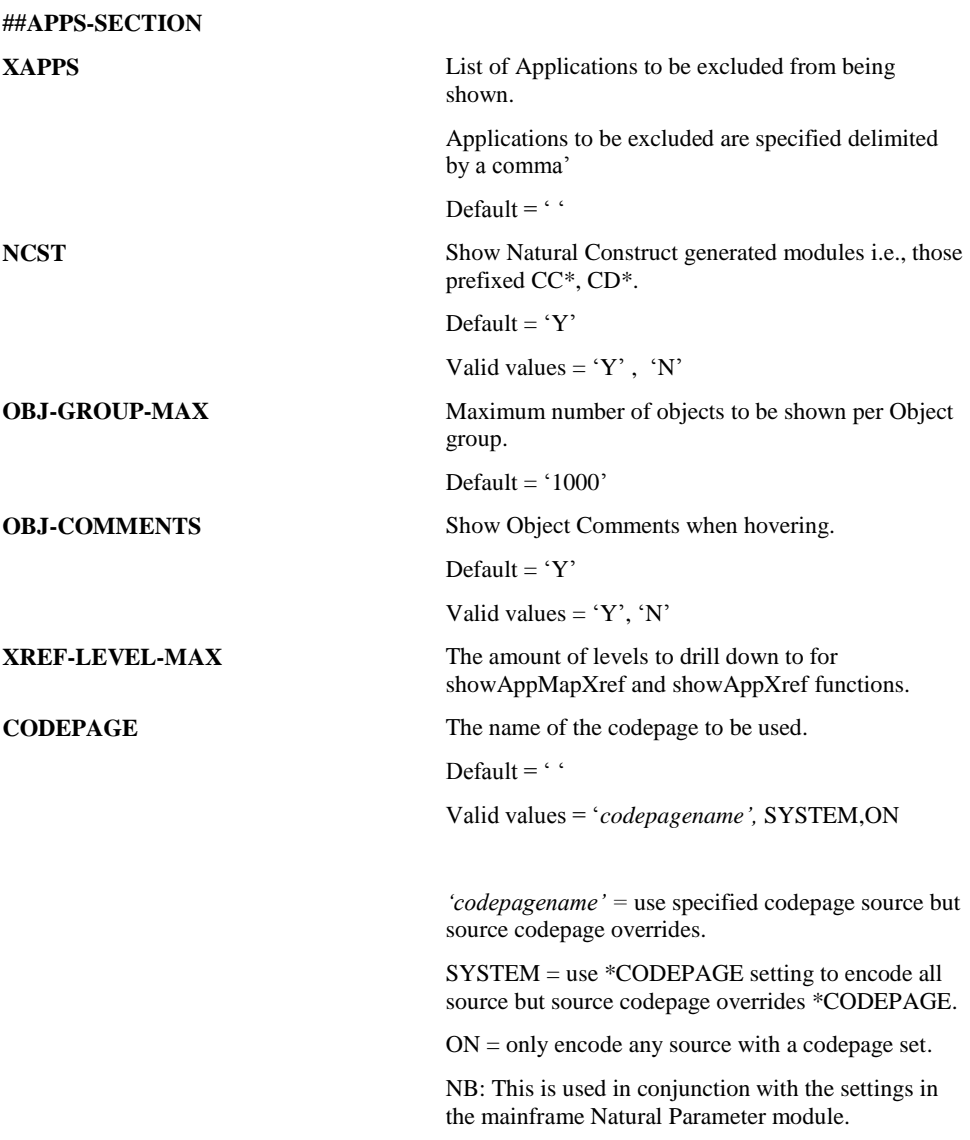

**SECURITY** Will restrict access to applications based on userid. Default =  $\cdot$   $\cdot$ Valid values = NSC, Y, " "

> NSC *=* The userid will be checked against Natural Security(if present) to determine the level of access to the application.

> $Y =$ The userid will be checked against the Natural Engineer Security User Exit (NEEUEX6 in SYSNEE) to determine the level of access to the application.

" "= No Security checking will be undertaken.

**1**

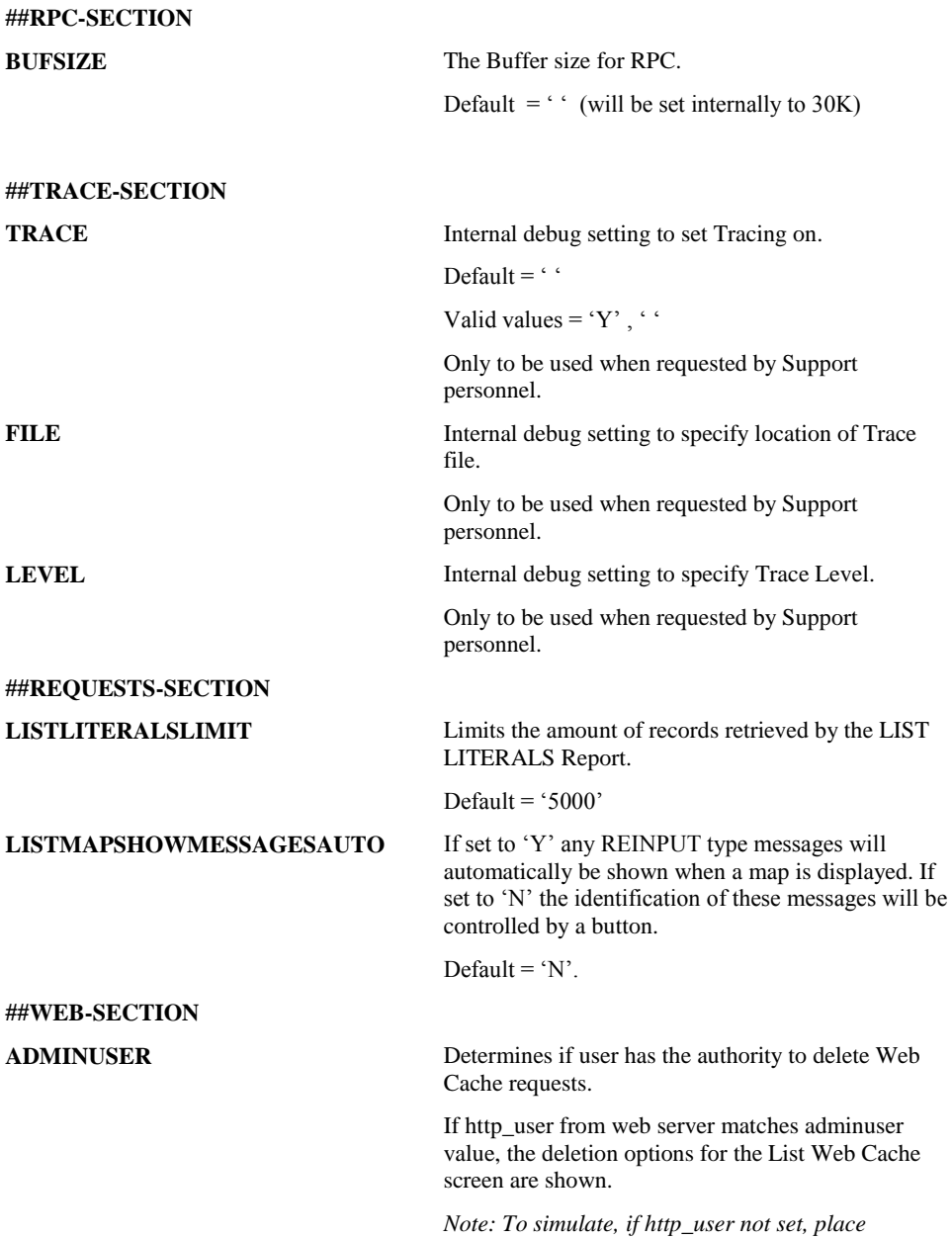

*USER=user in CONFIG.JS.*

## <span id="page-19-0"></span>**Natural Parameter Modules**

**1**

If this is a new installation you will need to create a Natural Parameter module for the NEA interface. The following steps should be followed to achieve this.

- 1. Using the Natural Configuration utility save a copy of the NEEPARM parameter file as NEEGUI
- 2. Modify the NEEGUI parameter module as follows:
	- i. Natural Execution Configuration System Variables
		- 1. Check the Automatic logon checkbox.
		- 2. Change the startup library (INIT-LIB) to be SYSNEEI.
		- 3. Remove the Startup program (STARTUP).
		- 4. Add SYSNEE to the steplib list.
		- 5. Move SYSNEE to the top of the steplib list.
		- 6. Remove all work file entries.
		- 7. If using codepages set Regional Settings

CP= codepagename.

CPCVERR=OFF.

3. Save the parameter file NEEGUI.

## <span id="page-19-1"></span>**Mainframe Natural Parameter Module**

i. Natural Execution Configuration – Regional Settings (if using codepages)

- 1. CFICU=ON
- 2. CP= *codepagename*.
- 3. CPCVERR=OFF.

If using codepages then the CODEPAGE setting in the mainframe initialization routine (INIMF-N) will need to be set also.

**1**

# <span id="page-20-0"></span>NEA Server (NAS) Installation

This section describes the installation of the NEA Server (NAS). This is used if the Natural Engineer Web Interface is running in local mode (on one PC) or may be used in multi-user mode with a web-server instead of EntireX.

## <span id="page-20-1"></span>**Windows**

1. Update NAS.INI file to match your directory structure used, default for local mode is

C: \Natural Engineer\NEA

If using Natural Security

[NEE] NATLIB=SYSNEEI, userid, password

Where *userid* and *password* are the userid and password defined to Natural Security for the NEA Server.

*With Natural Security (either AUTO=ON or AUTO=OFF) ensure that SYSNEE is a STEPLIB for library SYSNEEI. It is recommended to make SYSNEE and SYSNEEI libraries not protected.*

2. NEA uses port number 19999 by default, (PORT= setting in [NAS] section of the NAS.INI). If you need to change this then you must also change the CONFIG.js file in the 'C:\Natural Engineer\NEA\xxx\config' subdirectory.

*NOTE: Where xxx is IIE if you are using the Silverlight version or NEA if you are using the HTML5 version.*

- 3. Update NATURAL.BAT file to match your Natural environment. This will include the name of the directory Natural executes from and the NATPARM module created (default NEEGUI).
- 4. Start NAS.EXE and a command window will appear.

*NB: If you are running in a Windows 7 environment then you will need to ensure that the NAS.EXE is "Run as Administrator".*

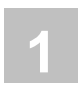

## 5. Execution

If you are running the Silverlight version start the Web Interface by executing C:\Natural Engineer\NEA\IIE\iie.html

If you are running the HTML5 version start the Web Interface by executing C:\Natural Engineer\NEA\NEA\NEA.html

**1**

## <span id="page-22-0"></span>**Mainframe (z/OS)**

On the NEE*vrs*.JOBS dataset you will find a member called NEASERV which contains a sample for running the Natural Engineer Access (NEA) server. It references two members from the NEE*vrs*.SRCE dataset:

NEAPARM

oContains parameters controlling Natural Sessions that will be activated by the NEA server.

NEAINI

oInitialization settings controlling the NEA server.

## **Customizing NEAPARM**

Modify the NEAPARM module used for the NEA (NAS) Server as follows:

1. If you are running with Natural Security with AUTO=OFF you will need:

*IM=D,AUTO=OFF*

- 2. Set the LFILE setting for LFILE 96 to be the Natural Engineer Repository file.
- 3. Ensure DBCLOSE setting is set ON.

## **Customizing NEAINI**

Modify the NEAINI module:

1. If you are running with Natural Security with AUTO=OFF you will need:

*[NEE] NATLIB=SYSNEEI,userid,password*

2. Check the following setting points to the NEE*vrs*.SRCE dataset as set in your environment:

*[NAS] WEBROOT= NEEvrs.SRCE*

*NOTE: With Natural Security (either AUTO=ON or AUTO=OFF) ensure that SYSNEE is a STEPLIB for library SYSNEEI. It is recommended to make SYSNEE and SYSNEEI libraries not protected.*

It is recommended to start the NEA server as a started task as it will wait to process requests from NEE Web clients. To shutdown the NEA Server a member NEASERVC may be utilized. This is located on the NEE*vrs*.JOBS dataset.

NB: ADARUN needs to be linked REUS if the mainframe NEA server is to be used.

## <span id="page-23-0"></span>**Unix**

**1**

1. Update NAS.INI file to match your directory structure used, default is

/opt/softwareag/nee/v*vrs*/INSTALL/NEA/NAS

If you are using compression (the default) then the relevant ZLIB package for your Unix operating system will need to be installed. The zlib= setting in the NAS.INI needs to be set for your operating system.

NB: If the ZLIB package is installed into a non-default directory then the LIBPATH environment variable will need to be changed accordingly.

- 2. Update natural.sh file to match your Natural environment. This will include the name of the directory Natural executes from and the NATPARM module created (default NEEGUI).
- 3. Copy the relevant nas server executable for your operating system from \$NEEDIR/\$NEEVERS/INSTALL/NEA/NAS/BIN/*operating\_system* to the same directory that the nas.ini is located in. Default is \$NEEDIR/\$NEEVERS/INSTALL/NEA/NAS
- 4. Start the nas server executable.

# <span id="page-24-0"></span>Web Server Backend

This section describes the configuration of the Web Server backend. This is only necessary if you are running the Natural Engineer Web Interface in multi-user mode. This is the recommended configuration. The user may use EntireX or a NAS server if EntireX is unavailable.

## <span id="page-24-1"></span>**General Configuration**

1) Copy the following files from the WEB directory to the 'scripts' directory of the web server for IIS, or 'cgi-bin' for Apache: IIE.EXE, IIE.INI

If you are using the HTML version and wish to download charts then the following file also needs to be copied to the 'scripts' directory of the web server:

C:\inetpub\wwwroot\nea\lib\jqwidgets\export\neaexport.exe

2) Update IIE.INI as required to match your environment

(a) If using EntireX change the following;

[NEE] DRIVER=RPC

[RPC] BROKER=name of broker executing:port number SERVER=NEERPC NATLIB=SYSNEEI TIMEOUT=600 USERID= broker userid PASSWORD=broker password

*NB: , If no USERID/PASSWORD supplied will default to IIEUSER/IIEPASS.*

SECURITY= (if set to Y set kernel security to Y in ACI calls)

If using Natural Security with EntireX configuration:

SUSERID= (userid of RPC Server jobs)

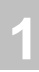

SPASSWORD= (password of RPC Server jobs)

*NOTE: With Natural Security (either AUTO=ON or AUTO=OFF) ensure that SYSNEE is a STEPLIB for library SYSNEEI. It is recommended to make SYSNEE and SYSNEEI libraries not protected.*

NB: If using EntireX then the tasks in the EntireX Configuration section will also need to be followed.

b) If using NAS change the following;

[NEE] DRIVER=NAS ,

[NAS] HOST=IP Address or host name of the machine that NAS is running on.

If EntireX or EntireX mini runtime is not installed on the machine NAS is executing on then rename iie.exe to be iieold.exe and rename iienas.exe to be iie.exe.

c) Review the CACHE settings; [CACHE] CACHE=Y DIR= C:\inetpub\wwwroot\xxx\cache

> *NOTE: Where xxx is IIE if you are using the Silverlight version or NEA if you are using the HTML5 version.*

Setting CACHE=Y means that requests accessed via the webserver will store the results in the directory specified.

*NOTE: Set the permissions to allow WRITE access for all users to this directory. Any other clients accessing the same request via the webserver will not require the request to execute again but be resolved by the webserver.*

Any changes in applications loaded in the Natural Engineer repository will mean the cache files for the application must be removed to access the most up to date information.

If webserver caching is set on then the CACHE-CONTROL setting needs to be

**1**

modified to optimize client caching.

```
[IIE]
LAST-MODIFIED=Sat, 01 Jan 2011 09:07:04 GMT 
CACHE-CONTROL=max-age=60
```
Clients can view the cache file by the option "listCache" under "Site" on the tree view. A batch process is available to list, delete and add caching entries. The modules are in the CACHE dir under NEA.

A cache.bat file is provided to execute the cache module, examples of the input parameters are contained in the top of the file.

Parameter values are listed below:

- 1. Option the option required Parameter name -opt Possible values (list, del, add)
- 2. Output optional output file for messages Optional output file for messages from the processing
- 3. Application application name options Parameter name -app Possible values ( appname, appname .... Or  $*$  for all) Parameter name -alvl Reports produced, values (a – application reports, o - object reports, f – field reports) Parameter name  $-gh$  Global reports, values  $(y - site$  reports and other object types loaded on tree view)

Examples

1. Process COBJCLNT application accessed on web server and cache object level reports and log output messages

cache.exe -opt add -ur[l http://mywebsite/scripts/iie.exe](http://mywebsite/scripts/iie.exe) -app COBJCLNT -alvl o out C:\temp\neacache.txt

## 2. Delete COBJCLNT cached objects

cache.exe -opt del -url<http://mywebsite/scripts/iie.exe> -app COBJCLNT

3. List COBJCLNT objects

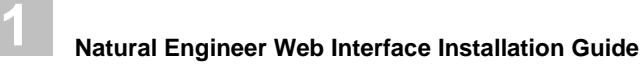

cache.exe -opt list -url<http://mywebsite/scripts/iie.exe> -app COBJCLNT

3) MIME Types for WOFF Fonts

The following MIME types for WOFF fonts should be added

For IIS Manager

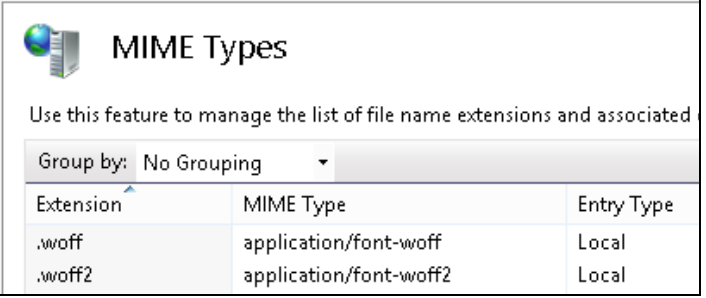

## For Apache

Add the following to the conf/mime.types file

application/font-woff woff application/font-woff2 woff2

**1**

## <span id="page-28-0"></span>**Silverlight Version Additional Configuration**

If you wish to use the Silverlight version then the following additional configuration tasks need to be applied.

- 1) Copy the IIE directory to the WEBROOT directory of the webserver e.g., for IIS c:\inetpub\wwwroot.
- 2) Change CONFIG.JS in the IIE\CONFIG sub directory (normally located in c:\inetpub\wwwroot\iie\config\) so that the web server is selected e.g.,

```
// Web Server (default)<br>NAS SERVER = \prime/s
                 = "/scripts/iie.exe";<br>= 'S';
RUN MODE
```
- 3) Microsoft® Silverlight® introduces two new file extensions and thus need to add the MIME types for those file extensions to your web server so that it recognizes Silverlight® content appropriately. MIME types you need to add to the server configuration .xaml application/xaml+xml .xap application/x-silverlight-app
- 4) Command to execute the NEEGUI via web server is 'http://hostname/iie/iie.html'

## <span id="page-29-0"></span>**HTML5 Version Additional Configuration**

If you wish to use the HTML5 version then the following additional configuration tasks need to be applied.

- 1) Copy the NEA directory to the WEBROOT directory of the webserver e.g., for IIS c:\inetpub\wwwroot.
- 2) Change CONFIG.JS in the NEA\CONFIG sub directory (normally located in c:\inetpub\wwwroot\nea\config\) so that the web server is selected e.g.,

```
// Web Server (default)
NAS SERVER = "/scripts/iie.exe";
```
3) Downloading Charts and Grids

If you wish to download charts and grids in the HTML5 version then the following tasks need to be performed:

a. Using PHP

**1**

- 1. To capture a chart or grid requires PHP to be installed on the web server.
- 2. After installing PHP the config.js file must be changed to make the script available.

DOWNLOAD\_FILE = "/nea/lib/jqwidgets/export/save-file.php"; DOWNLOAD\_IMAGE = "/nea/lib/jqwidgets/export/export.php";

**1**

#### b. Using NEAEXPORT.EXE

If PHP is not available you can download grids using this option.

1. If the Apache web server is used an additional change must be made to the httpd configuration file to identify the location of the export script by adding the following, adjusting for the correct drive id.

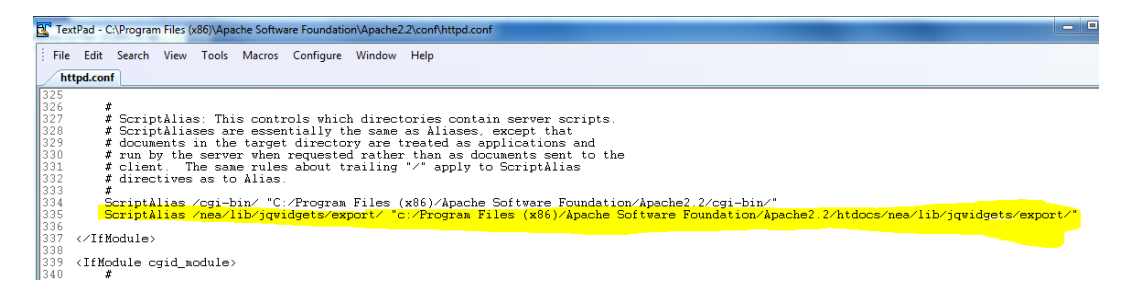

2. If Microsoft IIS v7 is used a script map for the NEAEXPORT.EXE should be added

Select the default web site and then select '\_Handler Mappings' Select '\_Add Script Map...' and set

Request Path = neaexport.exe Executable = C:\inetpub\wwwroot\nea\lib\jqwidgets\export\neaexport.exe Name = neaexport

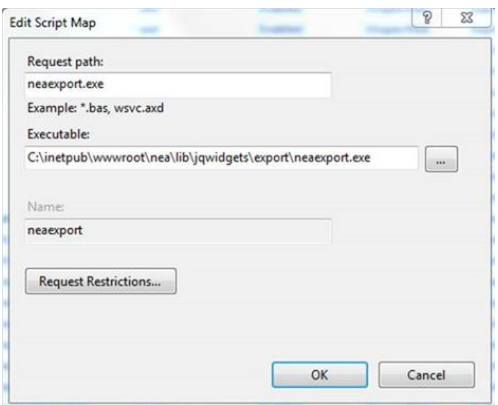

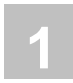

*Note: If you have copied neaexport.exe to the 'scripts' directory of the web server then you may specify that location in the Executable.*

4) Command to execute the NEEGUI via web server is 'http://hostname/nea/nea.html'

**1**

## <span id="page-32-0"></span>**EntireX Configuration**

This section describes the configuration of Entire X, if required. Only if using a web server.

1) Add an entry to the Broker attributes file:

Typical setting:

```
DEFAULTS = SERVICE 
CONV-LIMIT = UNLIM
CONV-NONACT = 20M
  LONG-BUFFER-LIMIT = UNLIM 
 NOTIFY-EOC = YES<br>SERVER-NONACT = 5M
 SERVER-NONACT
  SHORT-BUFFER-LIMIT = UNLIM 
  CONVERSION = (SAGTRPC,OPTION=SUBSTITUTE)
```
CLASS=RPC,SERVER=NEERPC,SERVICE=CALLNAT

2) Create new NATPARM module NEERPC with the same entries as NEEGUI

3) Update the NEERPC module to include RPC entries, add to RPC Server tag the following: Start session as RPC server activated, Server name is NEERPC, Server node is the Broker name used.

Typical Settings:

```
DBID=200,
FNAT = (200, 7),
FUSER=(200,50), 
FDIC = (200, 60),
LFILE=(96,200,96), 
CFICU=ON,CP=AUTO, 
STACK=(LOGON SYSNEEI), 
STEPLIB=SYSNEE, 
RPC=(SERVER=ON,RPCSIZE=256,MAXBUFF=252,SRVNAME=NEERPC,NTASKS
=(1,5),SRVNODE=broker-name,TIMEOUT=20,TRACE=2,CPRPC=IBM01140)
```
If the Remote Procedure Call (RPC) server is located on the mainframe (z/OS) there is a sample JCL in NEE*vrs*.SRCE(NEARPC). This uses a member from the NEE*vrs*.SRCE dataset:

NEARPC

**1**

Contains sample RPC parameters and the user should amend the following:

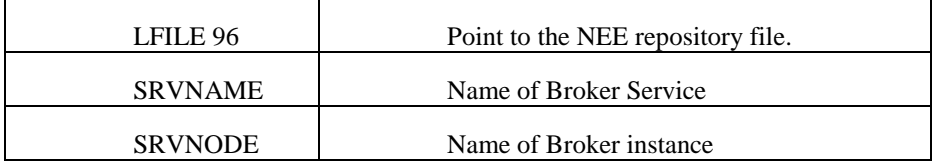

## <span id="page-33-0"></span>**EntireX MiniRuntime**

You will need to ensure that the Web Server has access to the EntireXMiniRunTime 32 bit environment.

EntireXMiniRunTime\_x32.EXE should be executed on the Web Server.

Once installed, you should copy erx.dll from "C:\Program Files (x86)\Common Files\Software AG" to the "scripts" directory (normally c:\inetpub\scripts when using IIS).

**1**

## <span id="page-34-0"></span>**Microsoft IIS Configuration**

If you are using a Microsoft IIS Webserver then the following steps will need to be performed:

## **1. Install CGIModule Handler Mapping**

Add the Module for CgiModule for the \_Default Web Site' and ensure that it is enabled.

*Note: If not present, select 'Add Managed Modules' and select 'System.Web.Handlers.ScriptModule, System.Web.Extensions' giving it a name such as CGIModule.* 

## **2. Configure Microsoft IIS directories**

Add the required Active Virtual Directory for the 'Default Web Site' e.g., C:\inetpub\scripts ensuring that the Execute Permissions are set to "Scripts and Executables".

The following figure shows sample settings for Microsoft IIS v6.

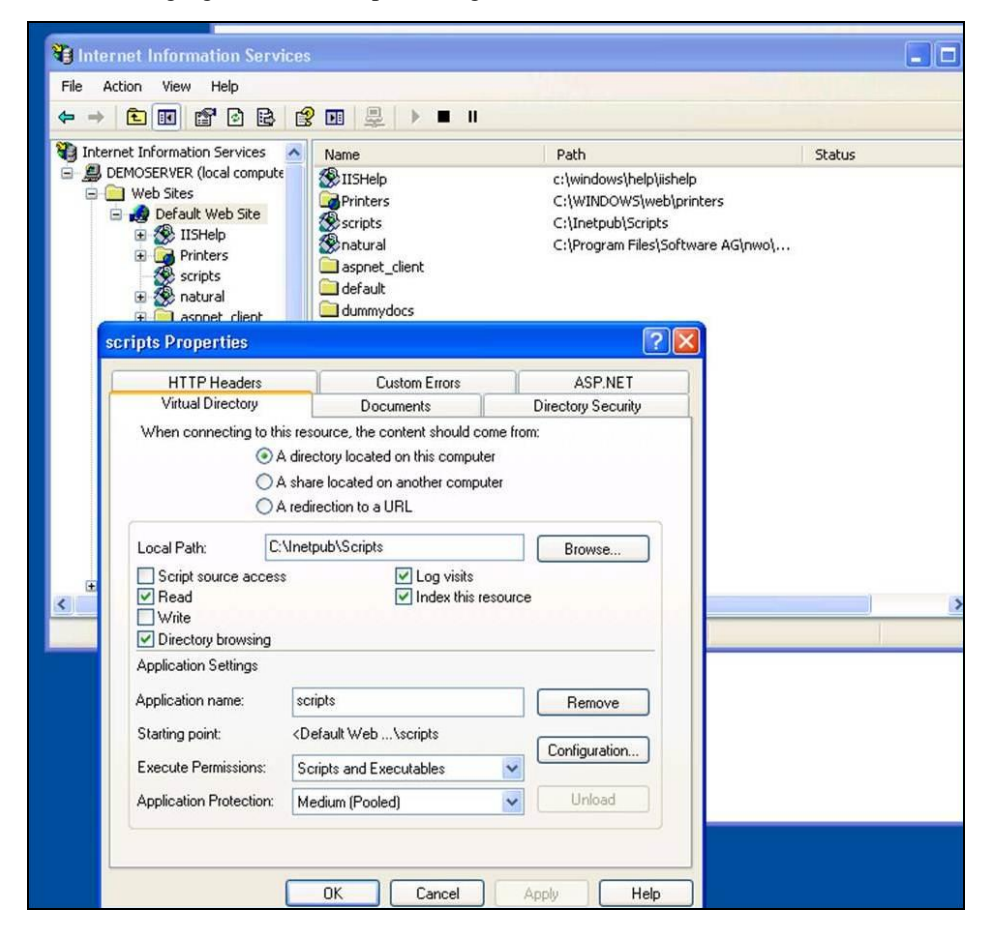

**32**

**1**

**1**

## **3. If using IIS v7, add script map for IIE Executable**

Select the default web site and then select \_Handler Mappings'

Select \_Add Script Map...' and set

Request Path = iie.exe

 $Executeable = C:\inetpub\scriptstyle\sc{size}$ 

Name = IIE

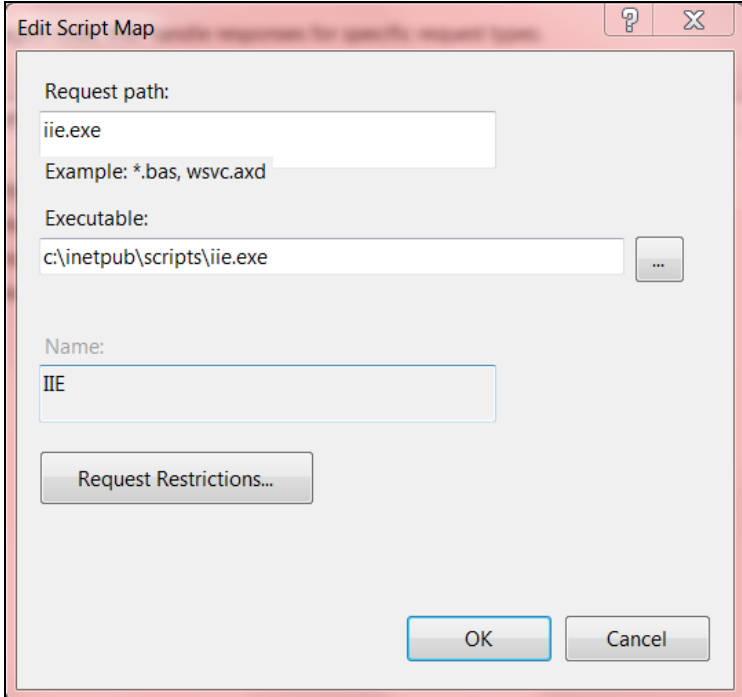

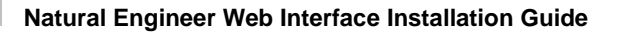

**4. If using IIS v7 and you wish to use NEAEXPORT for downloading charts and grids in the HTML5 version a script map for the NEAEXPORT.EXE should be added**

Select the default web site and then select '\_Handler Mappings'

Select '\_Add Script Map...' and set

Request Path = neaexport.exe Executable =  $C:\infty\warrow\infty$ \ib\jqwidgets\export\neaexport.exe Name = neaexport

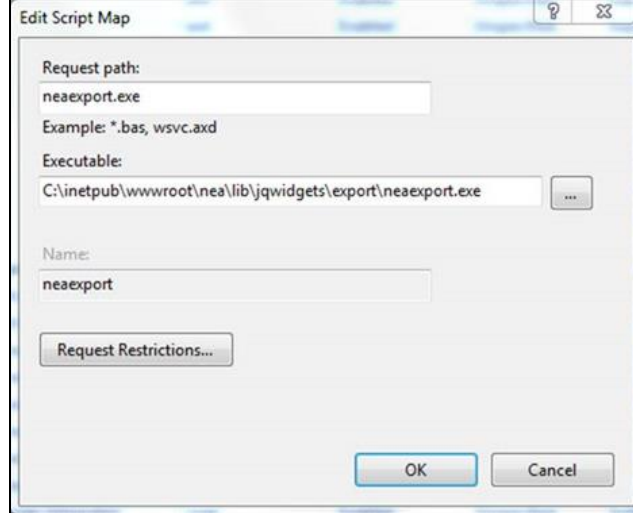

*Note: If you have copied neaexport.exe to the 'scripts' directory of the web server then you may specify that location in the Executable.*

**1**

# **1**

# <span id="page-38-0"></span>Additional Information

This section describes any additional considerations and information pertaining to the NEA Installation.

## <span id="page-38-1"></span>**Predict Access**

1) If you have information in Predict you can view file and field information in NEE by connecting your FDIC file to the NEEGUI parameter module.

## <span id="page-38-2"></span>**Execution Commands**

## **Multi-User Mode**

The following commands may be input to invoke particular functions of NEA via the web server.

## **Silverlight Version**

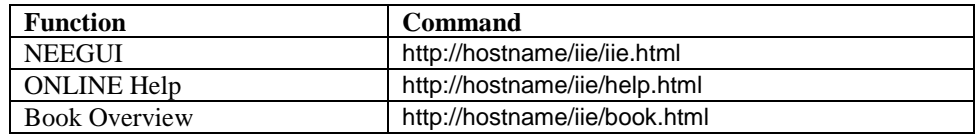

## **HTML5 Version**

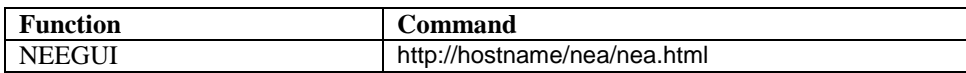

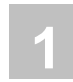

## **Single-User Mode**

The following commands may be input to invoke particular functions of NEA directly on the user's machine.

## **Silverlight Version**

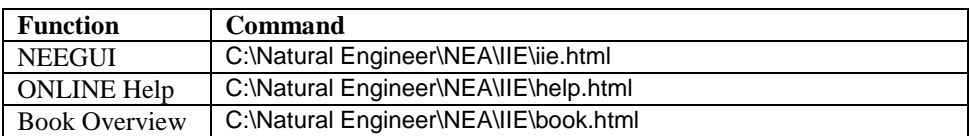

## **Single-User Mode with Microsoft Internet Explorer(IE)**

If you are using Microsoft Internet Explorer the following command may be input instead of the standard NEEGUI command to invoke the NEEGUI directly on the users machine using the IE application software.

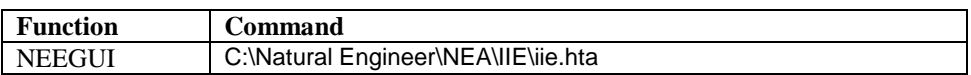

## **HTML5 Version**

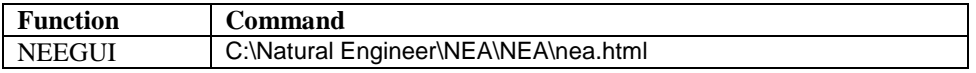

**1**

## <span id="page-40-0"></span>**Test Connectivity outside of Web Browser**

To test connectivity without using the Web Server, within a command prompt, go to the scripts directory & type:

iie.exe NEE?listEnv

This will issue a call direct to the EntireX & RPC Servers.

The output should be similar to the following:

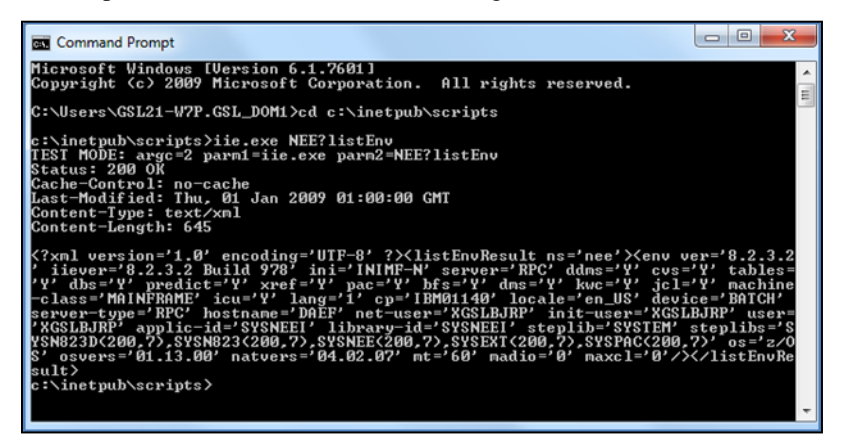

# <span id="page-42-0"></span>INDEX

## **A**

Additional Information, 35

## **E**

EntireX Configuration, 29 EntireX MiniRuntime, 30

## **I**

Installation, 10

## **M**

Microsoft IIS Configuration, 31

## **N**

Natural Engineer Web Interface, 9 Additional Information, 35

EntireX Configuration, 29 EntireX MiniRuntime, 30 Installation, 10 Microsoft IIS Configuration, 31 NEA Server Installation, 17 Post Installation Configuration, 11 Web Server Backend, 21 General Configuration, 21 HTML5 Version Additional Configuration, 26 Silverlight Version Additional Configuration, 25 NEA Server Installation, 17

## **P**

Post Installation Configuration, 11

## **W**

Web Server Backend, 21